SS⊱FlexRadio

# SmartSDR™ for Maestro v2.2.8 Release Notes

May 15, 2018

SmartSDR for Maestro v2.2.8 is a maintenance release intended for use with the FLEX-6400™, FLEX-6400M™, FLEX-6600™, FLEX-6600M™, FLEX-6700™, FLEX-6300™, FLEX-6500™, FLEX-6700R™ and FLEX-6700™ software defined radios that includes new features and addresses software defects.

For the most optimal operating experience, please consult the [Maestro Users Guide](http://www.flexradio.com/downloads/maestro-user-guide-pdf/) for details on upgrading your Maestro software and using the new and updated features of SmartSDR for Maestro.

*Please see the "Important Release Details" section before upgrading. There are also several best practice recommendations that will facilitate a smooth transition to the new version of SmartSDR for Maestro.*

#### What's New in SmartSDR v2.2.8

**Performance Improvements**: Firmware modifications drastically improved RX->TX->RX switching speed along with other internal performance enhancements.

**Default Microphone Profile Change**: The Default mic profile now uses the FMH-2 mic profile rather than the older FHM-2 profile to improve the "out of box experience" when using the supplied hand mic.

**Persistence and Profiles**: Fixed persistence issue when restoring XVTR Slices. Underscore character now displays properly in TX Profile Name. Profiles are not properly sorted in alphabetical order (not case sensitive). Profiles are now displayed after import without requiring a reboot.

**Boot up logic fixed for Maestro**: Inconsistencies with the Maestro not booting directly to SmartSDR and showing the Select a Version Screen have been resolved.

**RIT/XIT Adjustment Enhancement**: For the M models, when changing RIT or XIT, the frequency is now left on 50 Hz boundaries.

**SmartLink Login Improvements**: Additional changes were made to the SmartLink login process to ensure changes to the Auth0 authentication protocol will not result in the inability to login to your SmartLink account.

**Diversity Reception Enhancement**: For radios capable of Diversity reception, if using a FLEX-6700 with a Maestro, the AF knob now changes diversity (child) slice volume too.

**Bug Fixes**: There have been numerous bug fixes in this release. Please see the Maestro ChangeLog for a complete listing.

## Important Release Details

**Updated Ethernet MAC:** Starting in v2.1.30 and going forward, the Ethernet MAC address used by the radios and Maestro in the radio will all start with a FlexRadio OUI (00:1C:2D). **Due to this change, any existing Static DHCP assignments in Local Area Network routers that rely on the old MAC address will need to be revisited.** If a static IP address is assigned to the FLEX-6000, a reboot of your router may be needed to clear routing and ARP tables. Also, if the IP address of the radio changes as a result of this (which is very likely), **be sure to check any manual Port Forwarding settings related to SmartLink.**

**SmartSDR v2 requires a software license installed on the radio before it can be used with a FLEX-6000:** The following have been pre-authorized for SmartSDR v2 and do not require the purchase of a license:

- Limited Edition (LE) FLEX-6700 and FLEX-6500 radios
- All radios sold after May 19, 2017

All other radios require the purchase of a software license for the radio. Please see the section "Purchasing a SmartSDR Software License for your FLEX-6000" for instructions on how to purchase a license.

**Connecting the Maestro to a Wired Ethernet Connection:** In order to use the wired Ethernet connecting with your Maestro, it is now required that you power the Maestro using the AC power adapter and not an internal battery bank. Only a Wi-Fi connection is allowed if you are running off of a battery bank.

**Backup your profiles before upgrading:** This is covered in detail below in the *Best Practices for Installing / Uninstalling SmartSDR* v2 section. Having a good backup of your profiles is always a best practice before doing any SmartSDR software upgrade in the event you must revert to a previous version of the software or need to do a factory reset of the radio.

**Cold boot the radio after upgrading to SmartSDR v2.2.8:** A "cold boot" is accomplished by shutting down the radio and then removing DC power from it momentarily. This process is covered in detail in the *Best Practices for Installing / Uninstalling SmartSDR v2* section but is added here for emphasis. There are several internal processor subsystems that are upgraded by SmartSDR v2.2.8 and it is imperative that they all restart properly after the upgrade.

For a detailed description of the SmartSDR for Maestro software upgrade process, please refer to the **Maestro Users Guide**.

### Purchasing a SmartSDR Software License for your FLEX-6000

Obtaining a SmartSDR v2 software license is easy and convenient. After downloading and installing a 2.x Maestro software version, At the Select, a Version screen select the version 2 software just installed. If you need to purchase a license to run the software, the Buy button will appear as shown below.

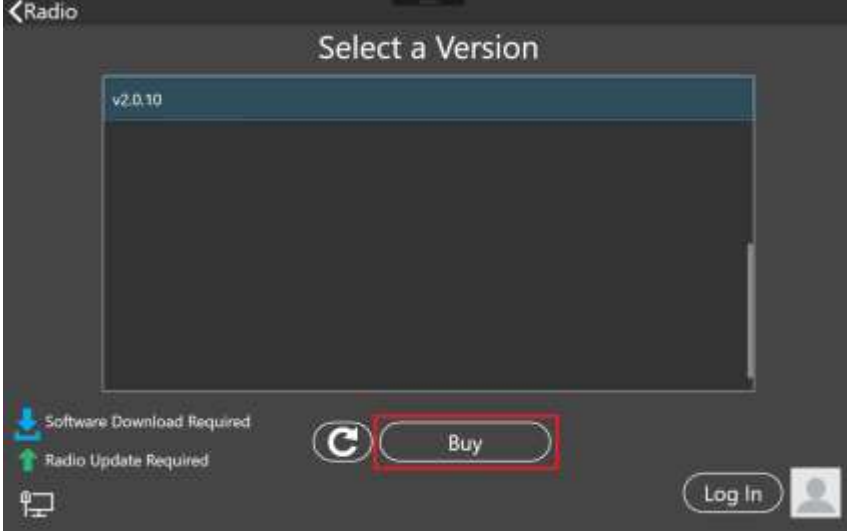

Owners of Limited Edition radios or radios purchased with a version 2 license will see a Run button instead of a Buy button. If you see a Run button, tap on the Radio link at the top left of the screen to return to the Select Radio to upgrade the radio's firmware.

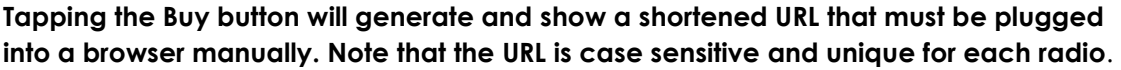

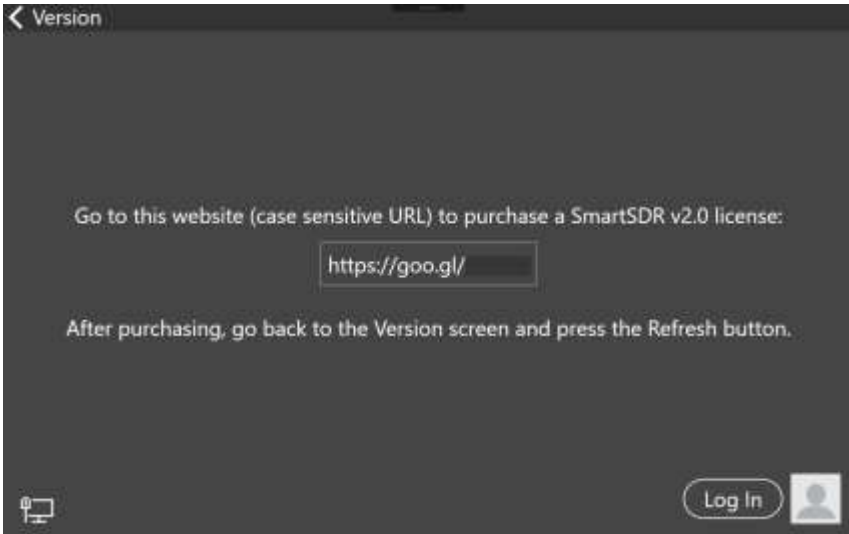

When the license purchase is complete, tap the Version link at the top left corner of the screen to go back to the Select a Version screen. At the Select, a Version screen, tap the refresh button (circular icon) to update the license information for the radio. It may take up to a minute after the purchase completes before Maestro finds the new license.

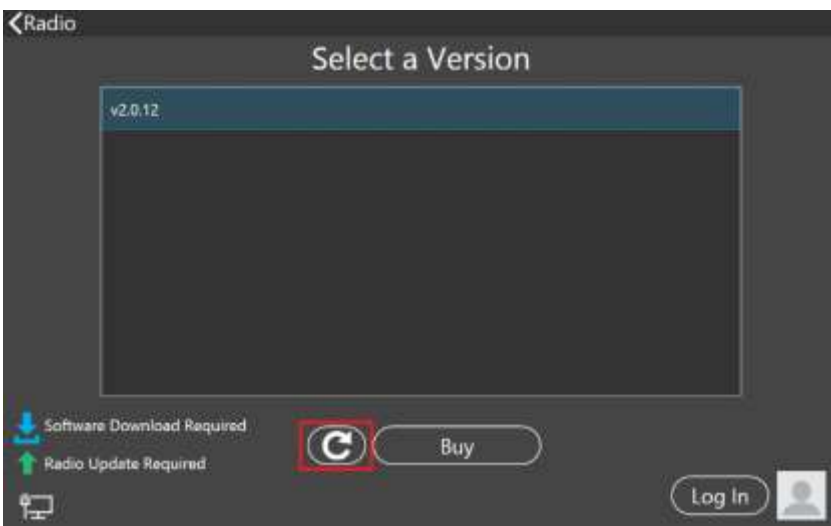

When the license is updated, the refresh button will disappear and the Buy button will change to a Run button. Tap the Run button to connect SmartSDR v2 for Maestro to your FLEX-6000.

## Best Practices for Installing / Uninstalling SmartSDR

Best Practices for installing a new version of SmartSDR for Maestro

**In preparation for the upgrade to SmartSDR for Maestro,** *always* **backup your current Global and TX Profiles.** Backing up profiles via the Maestro is not supported; you will need to use SmartSDR for Windows to export profile data. Please refer to the SmartSDR Software User's Guide for detailed instructions related to exporting your profiles to a file on your PC. Whenever you upgrade to a newer version of the SmartSDR ecosystem, there is a database conversion program that runs automatically to convert an older version of the Profile database to the new format or schema. *However, the reverse is not true.* If you have to revert to a previous version of SmartSDR, the older version will not be able to automatically downgrade the database schema. In order to recover your previously created profiles after a software version downgrade, an import of profile data created using the version of SmartSDR you are downgrading to is required for proper operation of your radio.

**Ensure your Maestro has a reliable power source**. When upgrading your Maestro, make certain that the AC power adapter is used to power the unit to prevent the Maestro from powering down during a software update.

**Ensure your Maestro has a reliable network**. The Maestro and radio firmware are upgraded entirely through the network connection. When upgrading a Maestro, a wired Ethernet connection is recommended. A wired connection from the Maestro to your Ethernet network is faster and more reliable than a Wi-Fi connection.

**Power Cycle your Radio after upgrading the firmware**. When upgrading the radio firmware, there may be updates to several of the internal subsystems. "Cold booting" the radio by shutting down and momentarily removing DC power before powering back up after updating the radio firmware ensures that all processors reboot properly.

**What to do if the firmware updates do not finish after 5 minutes?** On rare occasions, the update status may not recognize the completion of the firmware update. If the radio has not successfully completed the firmware updates after 5 minutes, power off the radio by pressing the power button. The firmware update should complete normally.

*Note: While this should be extremely unusual if a single press on the power button does not shut down the radio, remove the DC power source from the radio to power down all processors. Restore DC power and reboot the radio***.**

#### SmartSDR Documentation Available at www.flexradio.com

The following documentation and how to guides for SmartSDR v2.2.8 are available as a convenient download from the FlexRadio website.

Maestro Quick Start Guide [http://www.flexradio.com/downloads/maestro\\_qsg-pdf/](http://www.flexradio.com/downloads/maestro_qsg-pdf/)

Maestro User Guide <http://www.flexradio.com/downloads/maestro-user-guide-pdf/>

SmartLink for Maestro Quick Start Guide <http://www.flexradio.com/downloads/smartlink-quick-start-guide-for-maestro-pdf/>

SmartSDR for Maestro Changelog [http://www.flexradio.com/downloads/maestro\\_v2\\_changelog-txt/](http://www.flexradio.com/downloads/maestro_v2_changelog-txt/)

Maestro Fixed Angle Stand Installation Guide <http://www.flexradio.com/downloads/maestro-fixed-angle-stand-installation-guide-pdf/>

Maestro Tilt Hinged Feet Installation Guide <http://www.flexradio.com/downloads/maestro-tilt-hinged-feet-installation-guide-pdf/>

USB Cable Interface Guide <http://www.flexradio.com/downloads/usb-cable-interface-guide-pdf/>

# Obtaining Technical Support

If you encounter any issues installing or operating SmartSDR for Maestro with FlexRadio Systems' Signature Series software defined radios, please use our online Community [\(https://community.flexradio.com/\)](https://community.flexradio.com/) to query for information about SmartSDR for Maestro and the FLEX-6000. If you need assistance using the Community, please refer to the community topic "[How to use the FlexRadio Systems Support Community](http://community.flexradio.com/flexradio/topics/how_to_use_the_flexradio_systems_support_community)".

If you are unable to find an existing answer to your issue in the Community, please contact FlexRadio Systems technical support by opening a HelpDesk support ticket online at<https://helpdesk.flexradio.com/>

For details on how to submit a HelpDesk support ticket, please refer to the following URL: [https://helpdesk.flexradio.com/hc/en-us/articles/202118688-How-to-Submit-a-Request](https://helpdesk.flexradio.com/hc/en-us/articles/202118688-How-to-Submit-a-Request-for-Technical-Support)[for-Technical-Support.](https://helpdesk.flexradio.com/hc/en-us/articles/202118688-How-to-Submit-a-Request-for-Technical-Support)

**Hours of Operation**: Our Technical Support engineers are available Monday-Friday from 9:00am-5:30 pm Central Time. If you contact Support after business hours, on a holiday or weekend, we will respond to your request for assistance during regular business hours in the order your HelpDesk ticket was received.

### Copyrights and Trademarks

© 2005-2018 FlexRadio Systems. All rights reserved.

FlexRadio Systems is a registered trademark of Bronze Bear Communications, Inc. DBA FlexRadio Systems.

FLEX-6300, FLEX-6400, FLEX-6400M, FLEX-6600, FLEX-6600M, FLEX-6500, FLEX-6700, FLEX-6700R, Maestro, FlexControl, PowerGenius XL, SmartSDR, SmartSDR for Maestro, SmartSDR for iOS, SmartSDR CAT, SmartLink, DAX, TNF, WNB, the SmartSDR "spectrum" (logo) and the FlexRadio Systems "wave" (logo) are trademarks of FlexRadio Systems.

FlexRadio Systems 4616 W. Howard Lane Suite 1-150 Austin, TX USA 78728 +1 (512) 535-4713 [www.flexradio.com](http://www.flexradio.com/)